## LISTA DE NOMES GEOGRÁFICOS

A lista de nomes geográficos pode ser aberta no software QGIS, onde será possível visualizar todos os nomes geográficos da base BC100\_RS, representados por pontos.

Para abrir o arquivo que contém a lista de nomes geográficos, basta seguir os seguintes passos:

Passo 1: Abra o QGIS e clique no ícone "Gerenciador de fontes de dados livres", em destaque na figura abaixo.

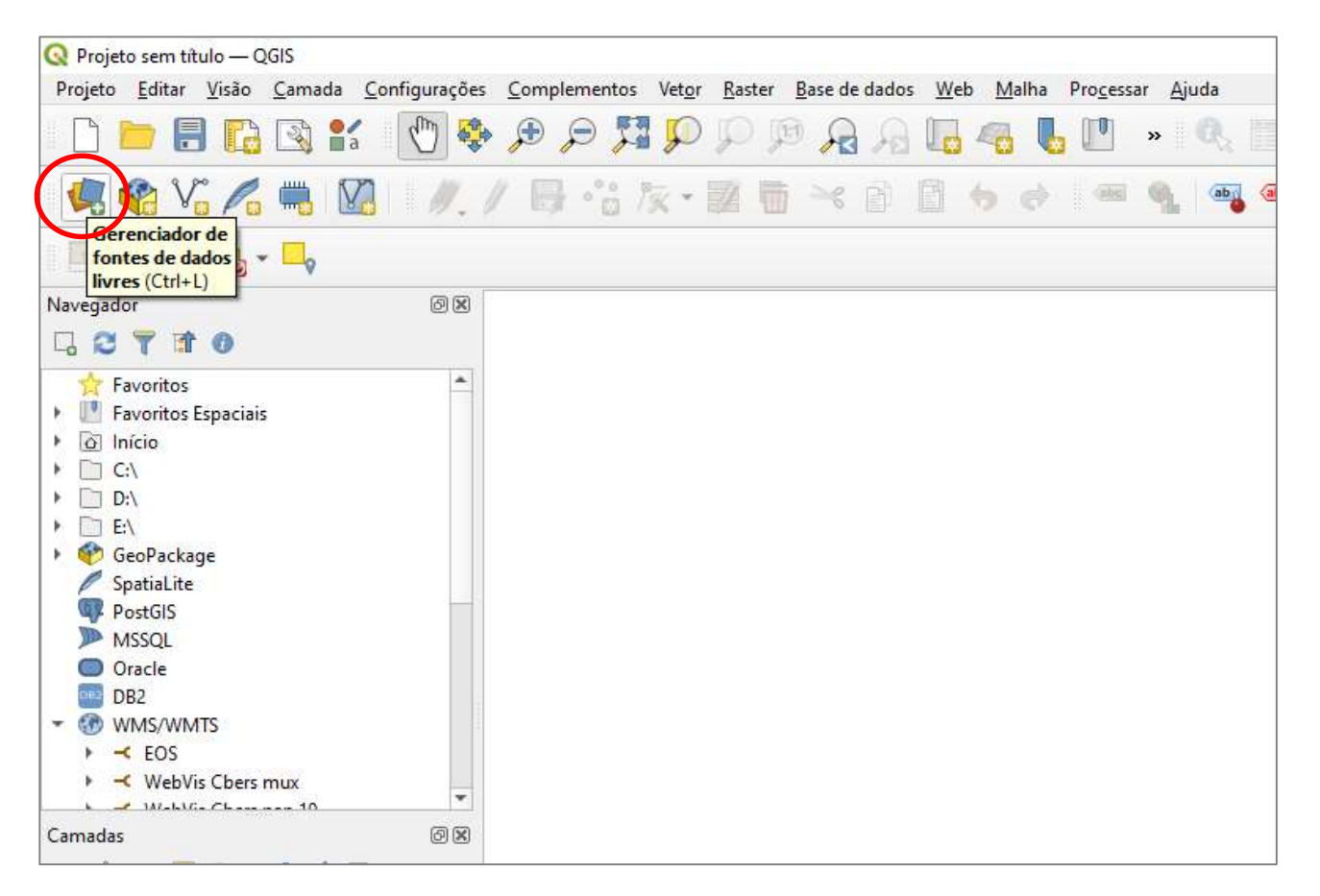

Passo 2: Na próxima janela, clique no ícone "**Texto Delimitado**", em destaque na figura abaixo, à esquerda. Na janela da direita, clique no ícone buscar  $\Box$  e escolha o arquivo "bc100 rs listanomesgeograficos 2021 09 30.c **ED** e escolha o arquivo "bc100\_rs\_listanomesgeograficos\_2021\_09\_30.csv" no caminho onde ele estiver salvo. Ainda na mesma janela, complete-a de acordo com itens que estão em destaque na mesma figura. Ao final, clique em Adicionar e depois em Close.

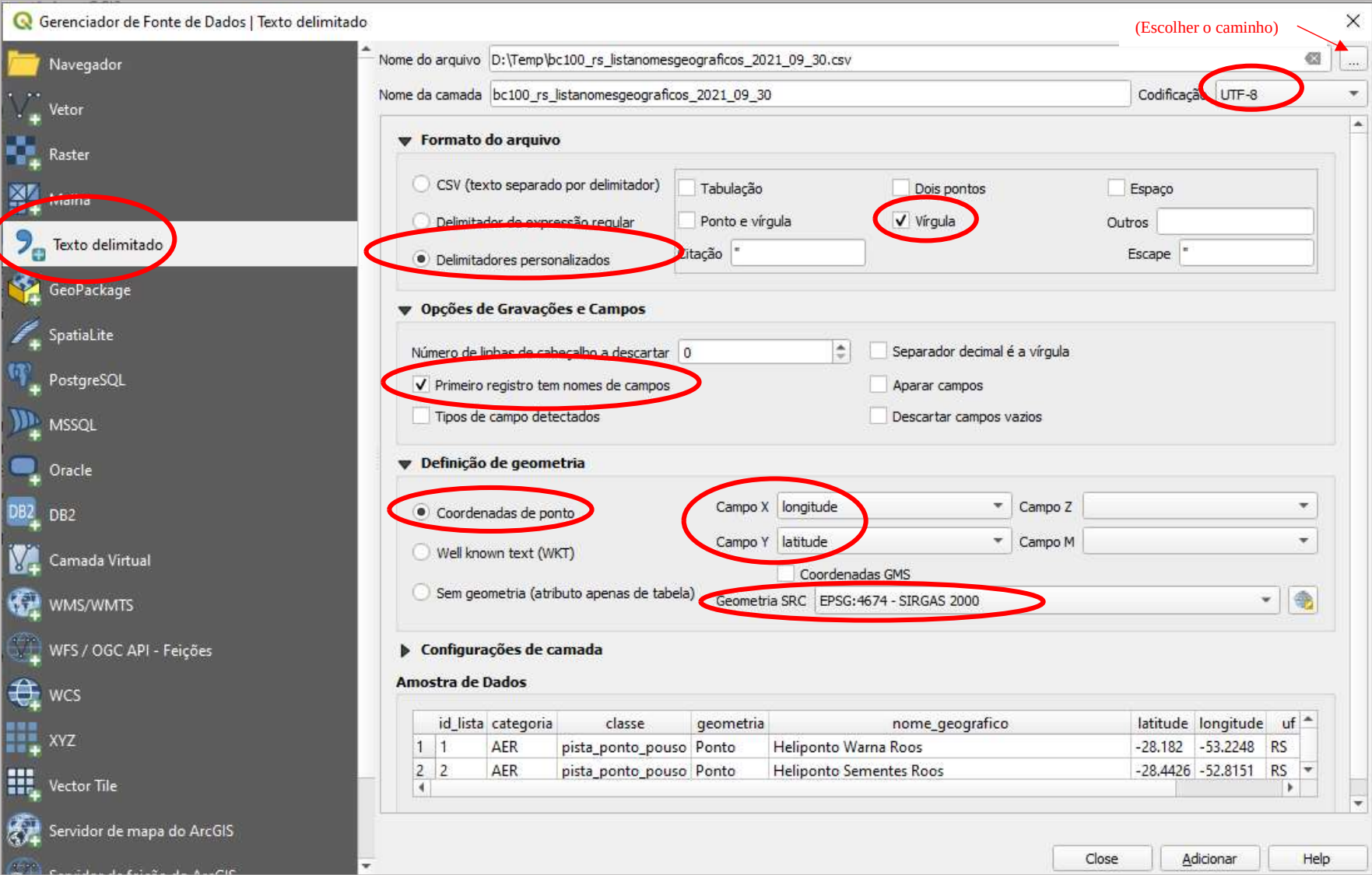

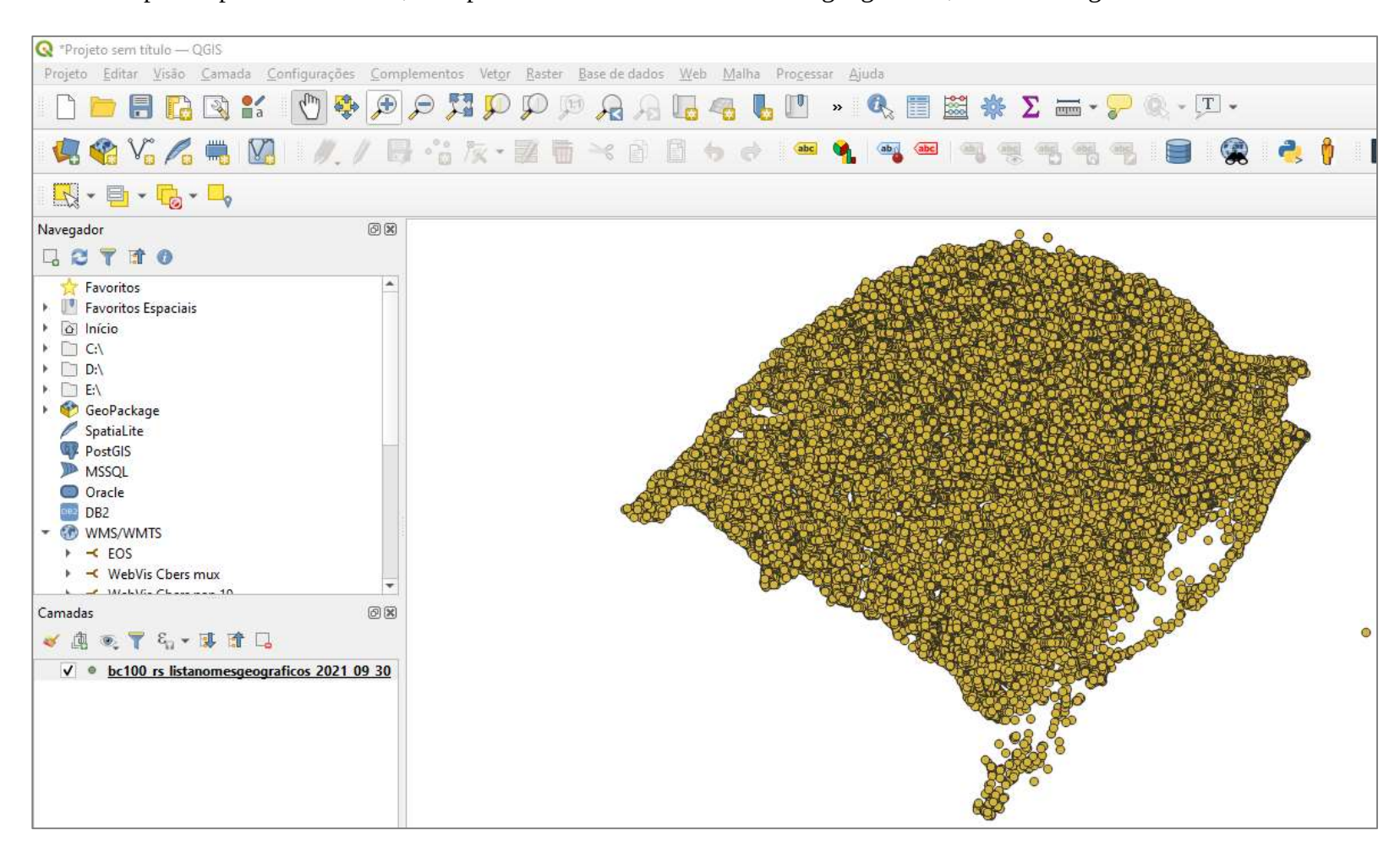

Passo 3: Após os passos anteriores, será possível ver a camada de nomes geográficos, conforme figura abaixo.

Passo 4: Para visualizar a tabela que contém os nomes geográficos, selecione a camada "bc100 rs listanomesgeograficos 2021 09 30" com o botão direito do mouse e clique em "Abrir tabela de atributos", de acordo com o ilustrado na figura abaixo.

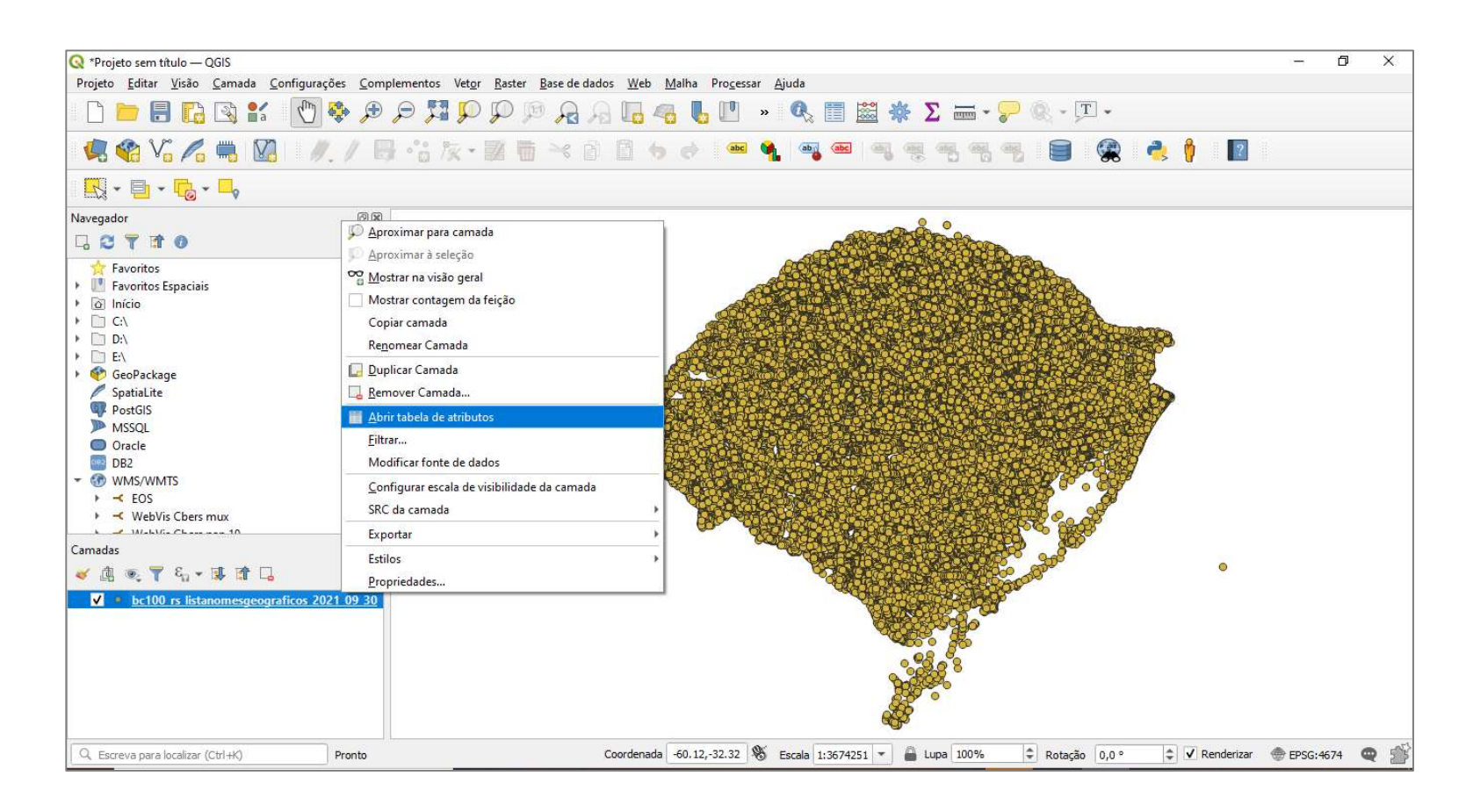

Na sequência, será exibida a tabela com os nomes, conforme ilustrado a seguir:

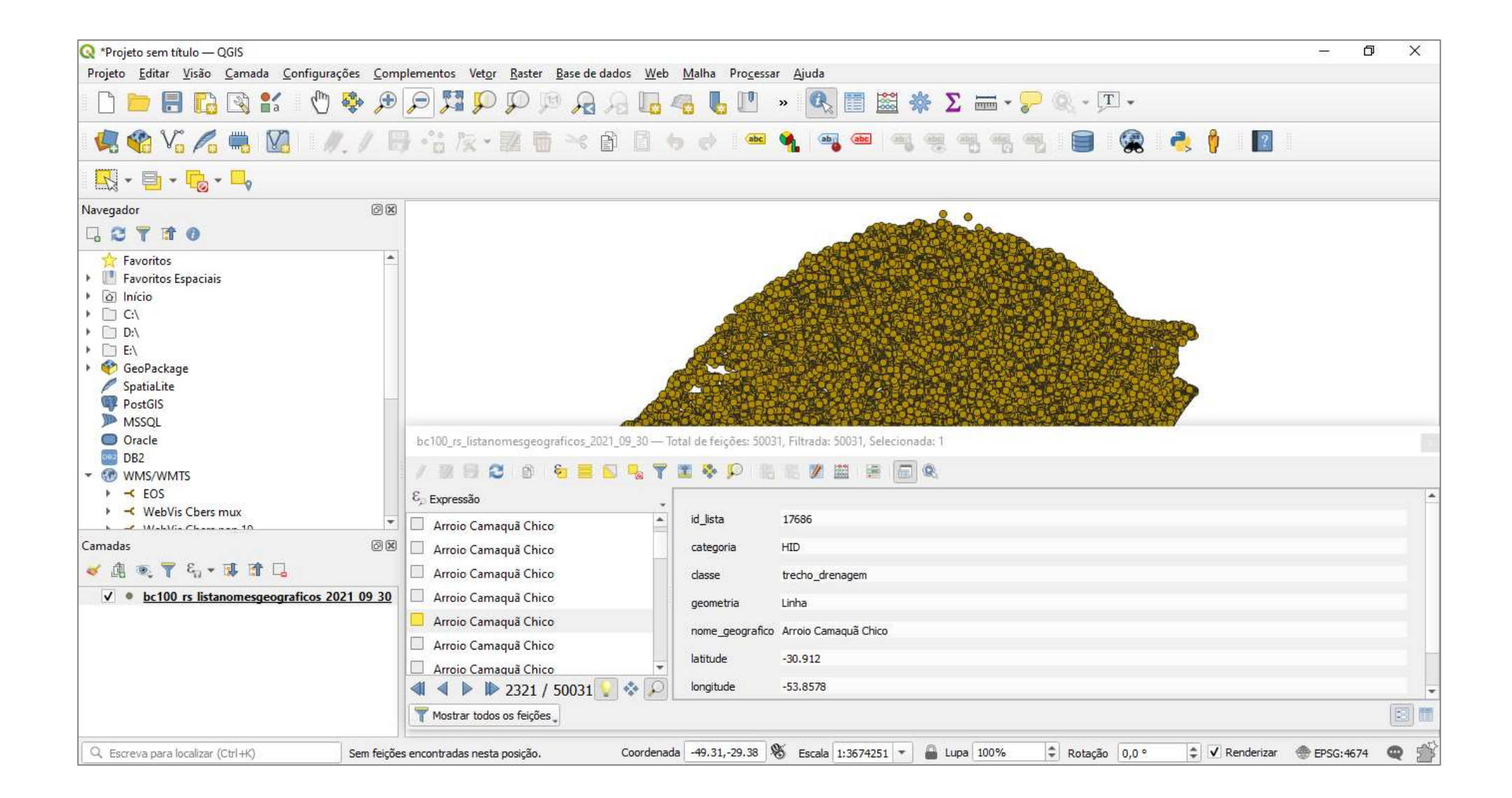